# **Geavanceerde routing: IPv6 statische routingconfiguratie op RV082**

# **Doel**

Als de router is aangesloten op meer dan één netwerk of als er meerdere routers op uw netwerk zijn geïnstalleerd, kan het nodig zijn om statische routes in te stellen. De statische routeringsfunctie bepaalt het pad dat de gegevens over uw netwerk volgen voor en na de doorgifte door de router. U kunt statische routing gebruiken om verschillende IP-domeingebruikers toegang tot internet te bieden via de router.

### **Toepasselijke apparaten**

· RV082  $\hat{a} \in \mathcal{C}$ RV042

# **Statische IPv6-routingconfiguratie**

**Opmerking**: statische routing is een geavanceerde functie. Maak deze routes voorzichtig.

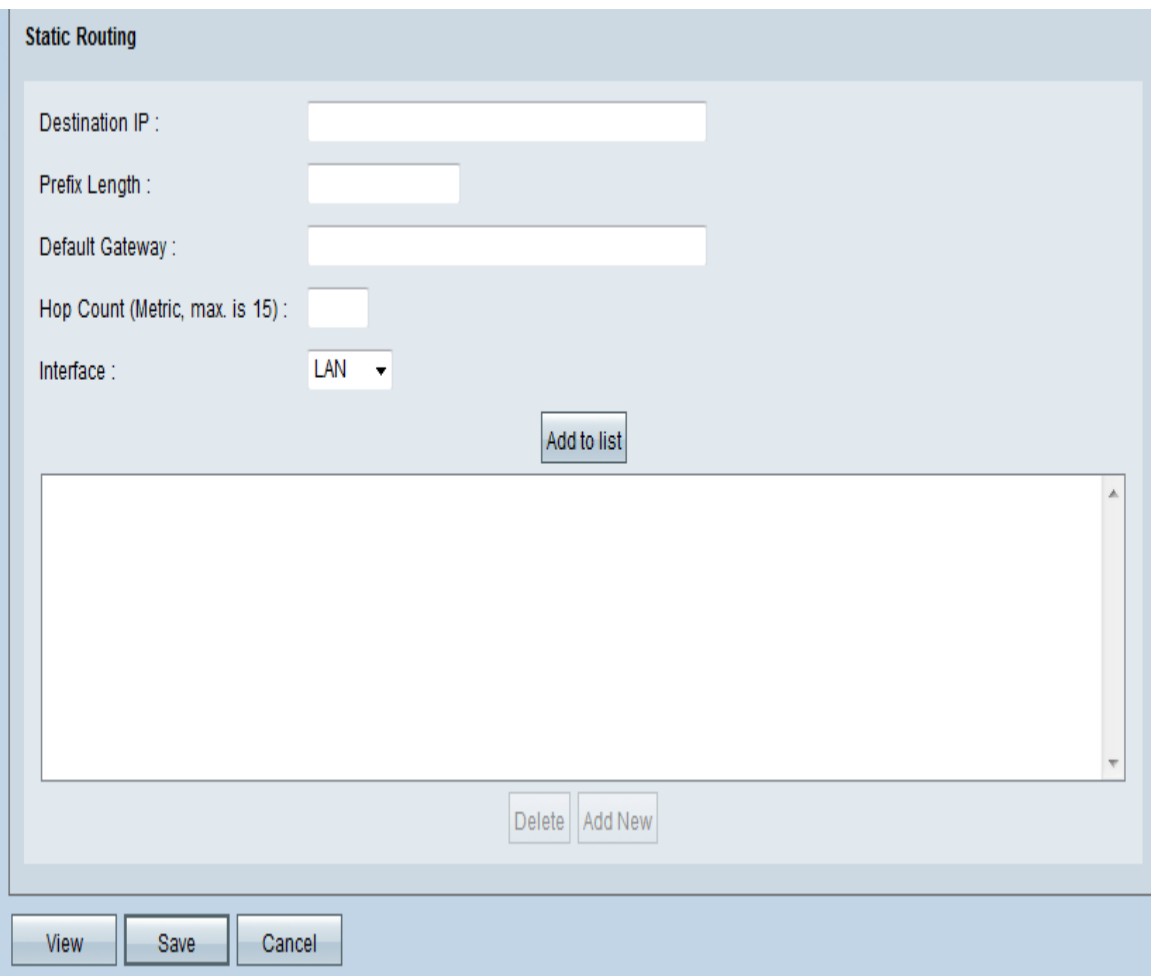

Stap 1. Gebruik het Hulpprogramma voor routerconfiguratie om **Setup > Geavanceerde routing > IPv6** te kiezen. De *geavanceerde routing* pagina opent.

Stap 2. In de *Statische Routing* sectie, voeg of bewerk ingangen toe zoals nodig.

**Opmerking**: onthoud dat de instellingen niet worden opgeslagen totdat u op de knop Opslaan klikt.

Stap 3. Voer in het veld Bestemming IP het netwerkadres van het externe LAN-segment in.

Stap 4. Voer in het veld Lengte prefix de juiste IPv6-prefixlengte in.

Stap 5. Voer in het veld Default Gateway het IP-adres in van de router van het netwerk waarvoor deze statische route is gemaakt. Als dit netwerk bijvoorbeeld via een andere router is aangesloten op de LAN-poort van de lokale router, gebruikt u het WAN IP-adres van die router.

Stap 6. Voer in het veld Hop Count de juiste waarde in (het maximum is 15). Dit geeft het aantal knooppunten aan waar een gegevenspakket doorheen gaat voordat het de bestemming bereikt. Een knooppunt is elk apparaat in het netwerk, zoals een computer of router.

Stap 7. Selecteer in het veld Interface de interface die u voor deze route wilt gebruiken.

â€" Selecteer WAN-interface als deze router internetconnectiviteit biedt voor uw netwerk of als u via internet verbinding maakt met een ander netwerk.

â€" Selecteer**LAN** als deze router internetconnectiviteit krijgt van een gatewayrouter op uw LAN of als de gatewayrouter zich op een LAN-poort bevindt. Standaard is het een **LAN**.

Stap 8. (Optioneel) Als u een nieuwe statische route wilt toevoegen  $\hat{a}\epsilon$ " Voer de volgende instellingen in en klik op **Toevoegen aan lijst**. U kunt maximaal 30 routes invoeren.

 $\cdot$  Om een statische route in de lijst te wijzigen â $\epsilon$ " Klik op het item dat u wilt wijzigen. De informatie verschijnt in de tekstvelden. Breng de wijzigingen aan en klik op **Bijwerken**.

 $\cdot$  Als u een item uit de lijst wilt verwijderen  $\hat{a} \in \mathcal{C}$  Klik op het item dat u wilt verwijderen en klik vervolgens op **Verwijderen**.

 $\cdot$  Om een blok items te selecteren  $\hat{a} \in \mathcal{C}^*$  Klik op het eerste item, houd de Shift-toets ingedrukt en klik vervolgens op het laatste item in het blok.

· Om de huidige gegevens te bekijken, klikt u op **Weergeven** onder aan de pagina. De *Routing Table Entry List* verschijnt. U kunt op **Vernieuwen** klikken om de gegevens bij te werken of op **Sluiten** klikken om het pop-upvenster te sluiten.

Stap 9. Klik op **Toepassen** om de wijzigingen op te slaan.

#### Over deze vertaling

Cisco heeft dit document vertaald via een combinatie van machine- en menselijke technologie om onze gebruikers wereldwijd ondersteuningscontent te bieden in hun eigen taal. Houd er rekening mee dat zelfs de beste machinevertaling niet net zo nauwkeurig is als die van een professionele vertaler. Cisco Systems, Inc. is niet aansprakelijk voor de nauwkeurigheid van deze vertalingen en raadt aan altijd het oorspronkelijke Engelstalige document (link) te raadplegen.